#### 教育部「**5G**行動寬頻人才培育跨校教學聯盟計畫」 **5G**行動網路協定與核網技術聯盟中心

#### **Mobile Edge Computing:** 行動邊緣計算

#### 實驗單元**-03**:**VoD Streaming** 資料串流實驗

授課教師:萬欽德

授課助教:林鴻章

國立高雄科技大學 電腦與通訊工程系

## **Outline**

- 實驗目的及實驗內容
- 實驗環境
- 平台安裝需求
- Cloud與Edge伺服器的通訊協定
- Cloud、Edge程式碼修改
- VoD Streaming資料串流實驗執行
- 附錄

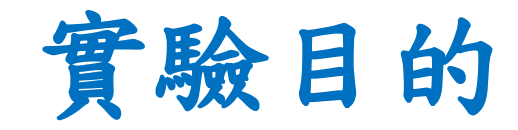

- 使用 MEC 平台實作多媒體影音串流的 Service Migration。
- 使用 UE 與網頁伺服器測試影音串流的特性。

實驗內容

- 了解Cloud與Edge的影音串流通訊協定
- VoD Streaming 資料串流實驗

## **Outline**

- 實驗目的及實驗內容
- 實驗環境
- 平台安裝需求
- Cloud與Edge伺服器的通訊協定
- Cloud、Edge程式碼修改
- VoD Streaming資料串流實驗執行
- 附錄

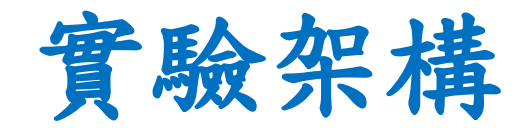

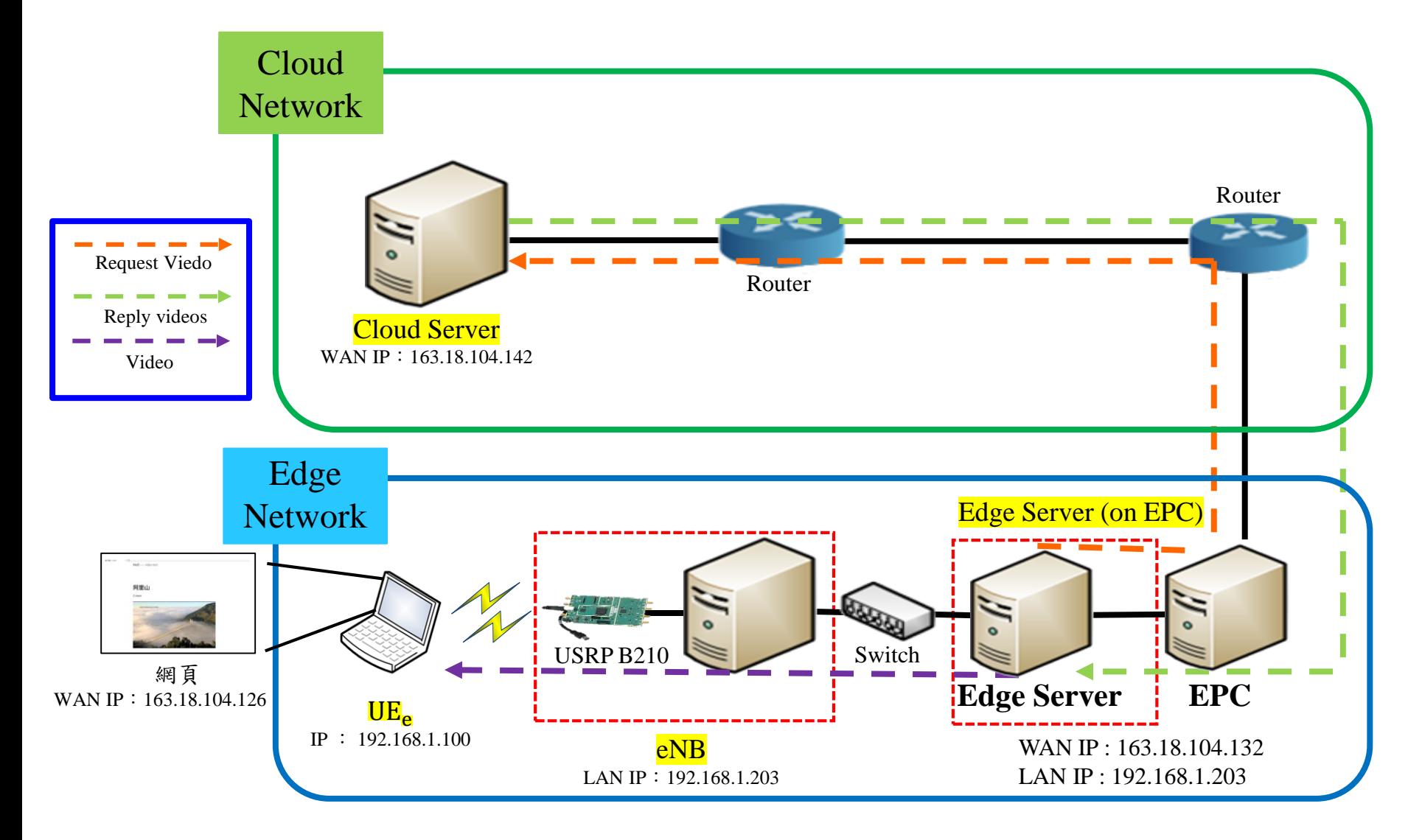

## 實驗設備-硬體(1/2)\*

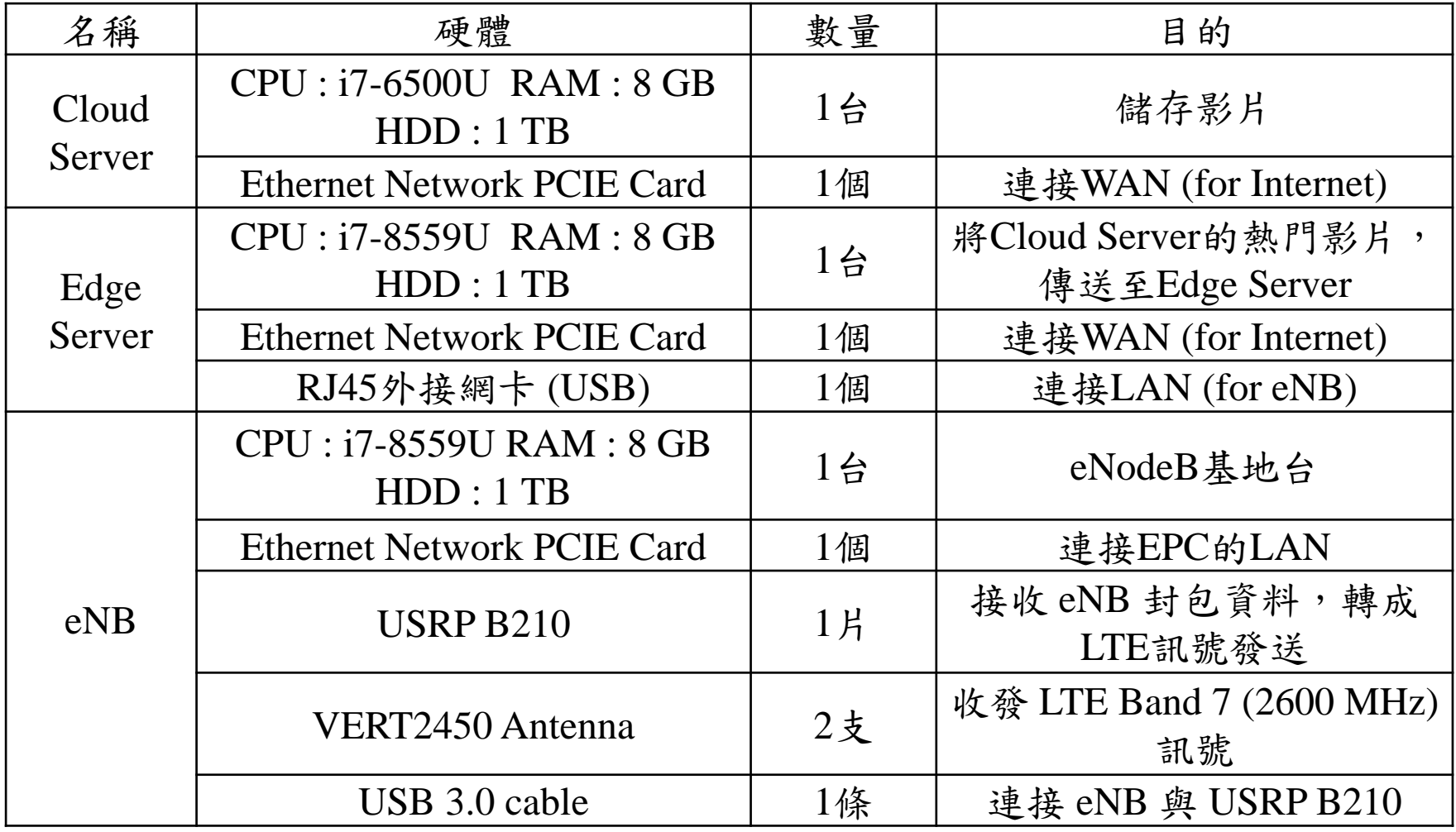

## 實驗設備-硬體(2/2)

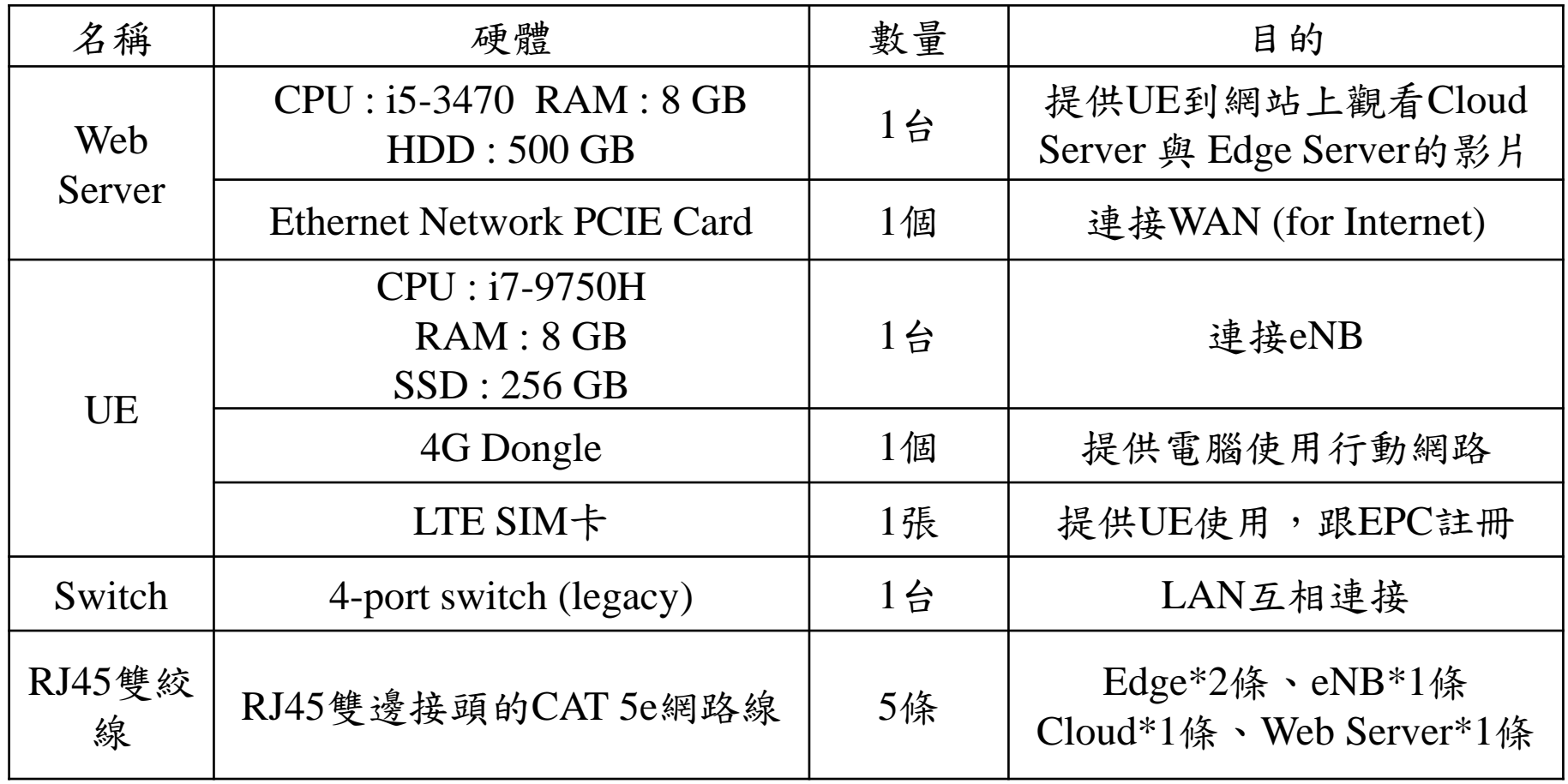

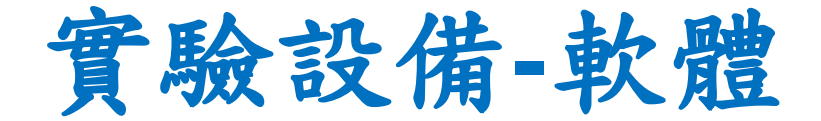

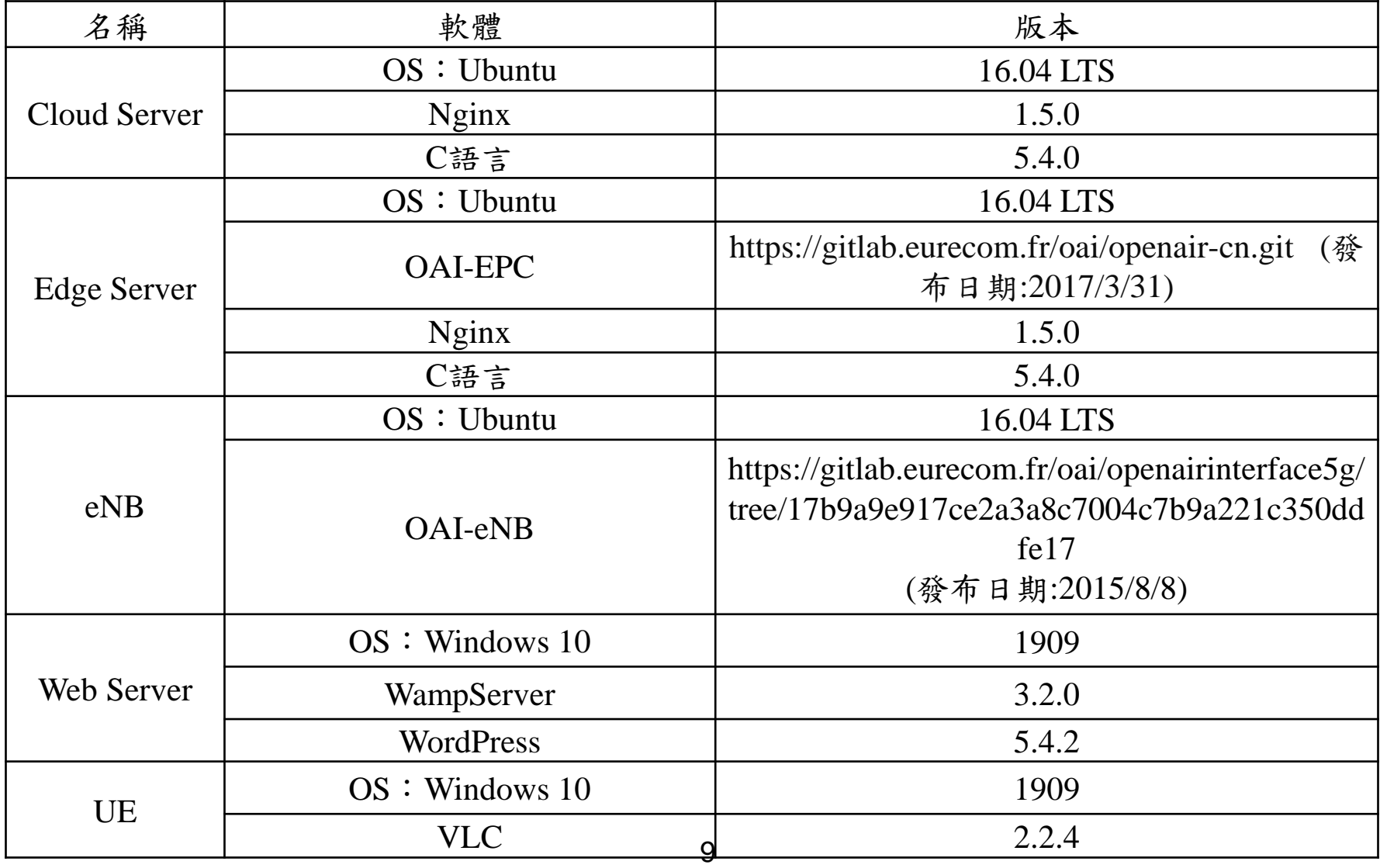

## **Outline**

- 實驗目的及實驗內容
- 實驗環境
- 平台安裝需求
- Cloud與Edge伺服器的通訊協定
- Cloud、Edge程式碼修改
- VoD Streaming資料串流實驗執行
- 附錄

## **Cloud Server** 安裝需求

- Cloud Server的安裝需求(ubuntu 16.04)
	- 1.Video Streaming Server 安裝
	- Nginx,請參考實驗單元-02
	- 2. TCP/UDP Socket 安裝
	- C語言,請參考實驗單元-02
	- 3.Cloud程式碼
	- 程式碼 請參考附錄下載

## **Edge Server** 安裝需求

- Edge Server的安裝需求(ubuntu 16.04) 1.Video Streaming Server 安裝 – Nginx,請參考實驗單元-02 2. TCP/UDP Socket 安裝 – C語言,請參考實驗單元-02 3.Radio Access Network 安裝 – OAI-LTE,請參考實驗單元-02 4.Edge程式碼
	- 程式碼 請參考附錄下載

## 其他的安裝需求

- UE的安裝需求(windows 10)
	- 1. 影片瀏覽 – VLC,請參考實驗單元-01
- Web Server的安裝需求(windows 10)
	- 1. 網頁伺服器
	- Wamp Server、WordPress,请參考實驗單元-01

## **Outline**

- 實驗目的及實驗內容
- 實驗環境
- 平台安裝需求
- Cloud與Edge伺服器的通訊協定
- Cloud、Edge程式碼修改
- VoD Streaming資料串流實驗執行
- 附錄

### **Cloud**與**Edge**伺服器的通訊協定 **(1)**

• Edge Server使用UDP socket定期傳送要求熱 門影片訊息給Cloud server。

• Cloud Server與Edge Server之間使用TCP Socket來傳遞影片檔案。

## **Cloud**與**Edge**伺服器的通訊協定**(2)**

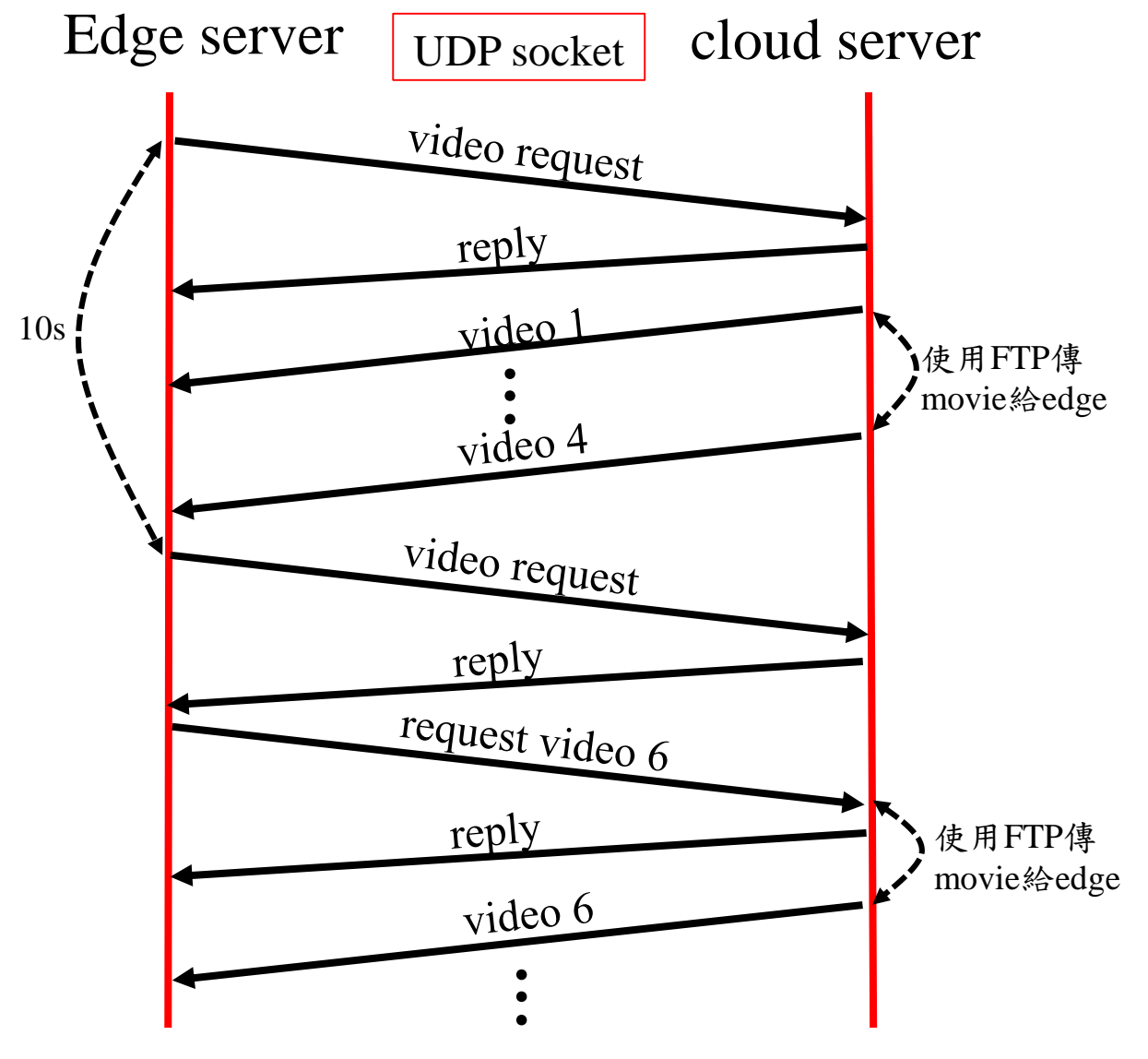

## **Cloud**與**Edge**伺服器的通訊協定**(3)**

#### **video request format:**

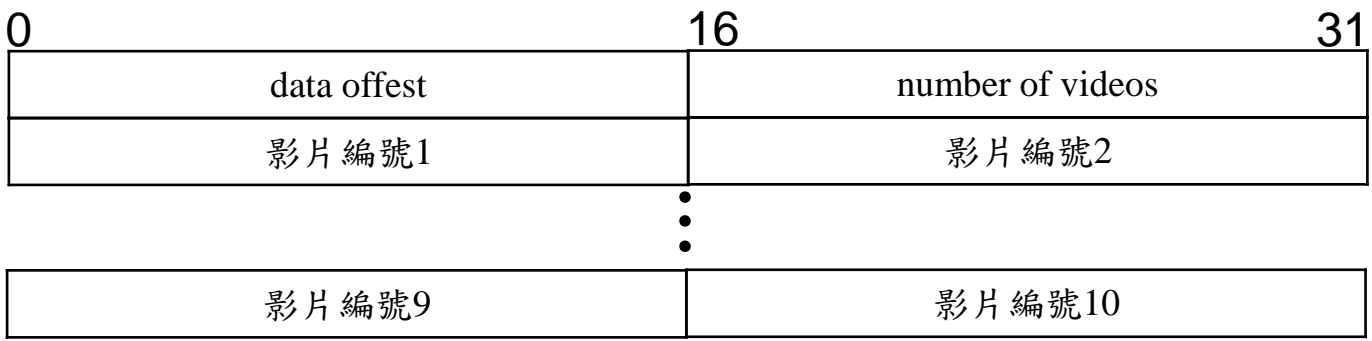

#### **reply format:**

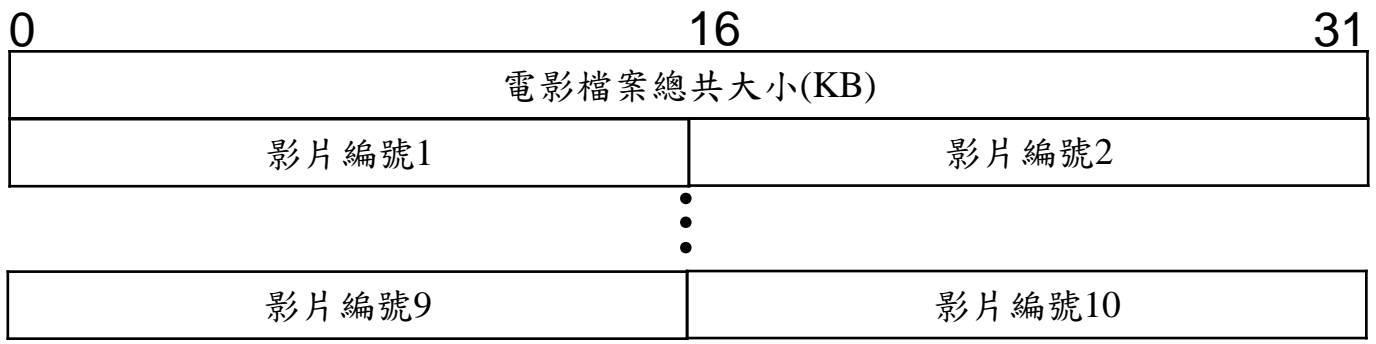

### **Cloud**與**Edge**伺服器的通訊協定**(4)**

#### • Cloud Server (Server端)

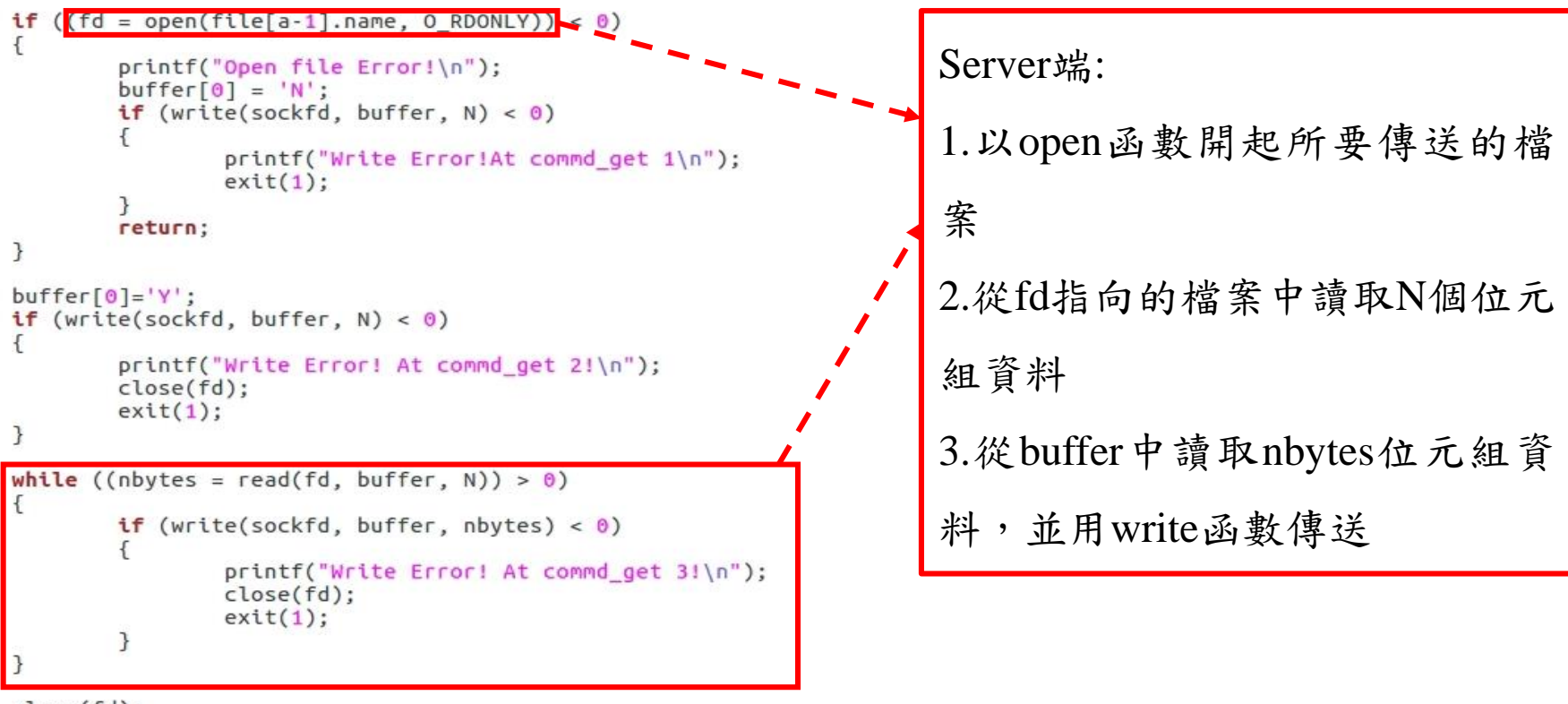

close(fd); close(sockfd);

### **Cloud**與**Edge**伺服器的通訊協定**(5)**

• Edge Server (Client端)

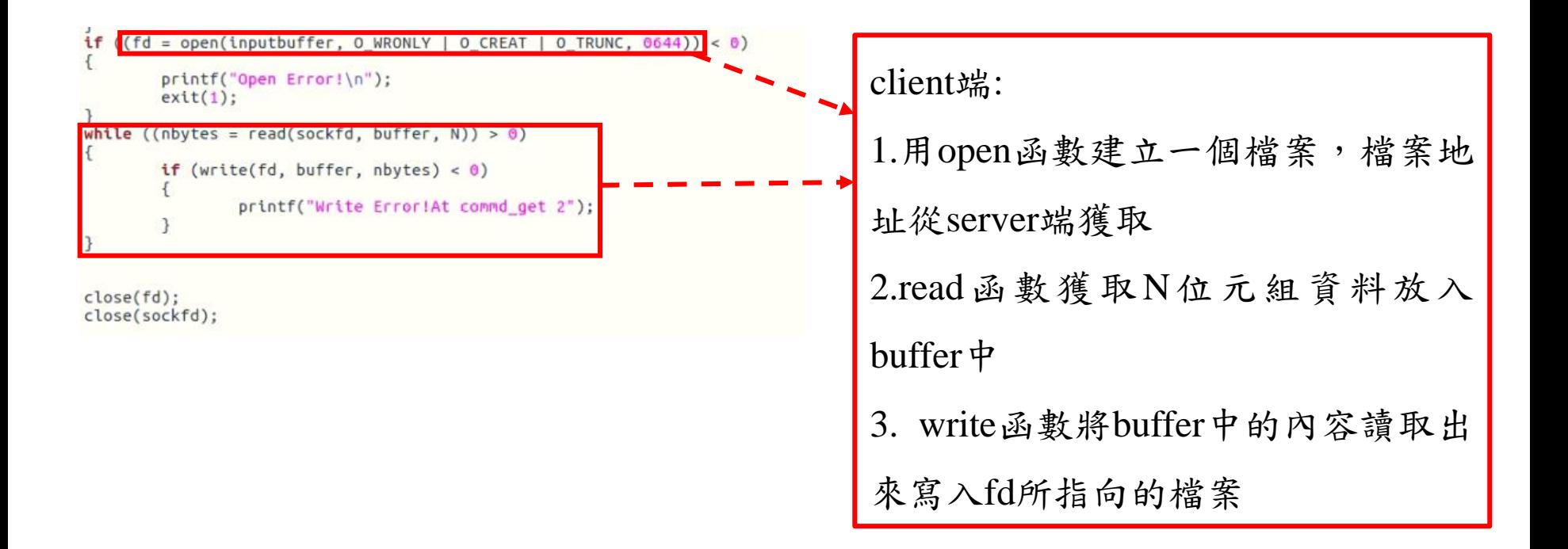

## **Outline**

- 實驗目的及實驗內容
- 實驗環境
- 平台安裝需求
- Cloud與Edge伺服器的通訊協定
- Cloud、Edge程式碼修改
- VoD Streaming資料串流實驗執行
- 附錄

# **Cloud Server** 安裝

## **Cloud Server** 程式下載

- 將cloudserver.zip下載,解壓縮後放到home目錄下
- 網址: [https://drive.google.com/drive/folders/1RJ7cxJgYCAKWl58kR](https://drive.google.com/drive/folders/1RJ7cxJgYCAKWl58kR-qxVLkhW8TsXNiM?usp=sharing)qxVLkhW8TsXNiM?usp=sharing

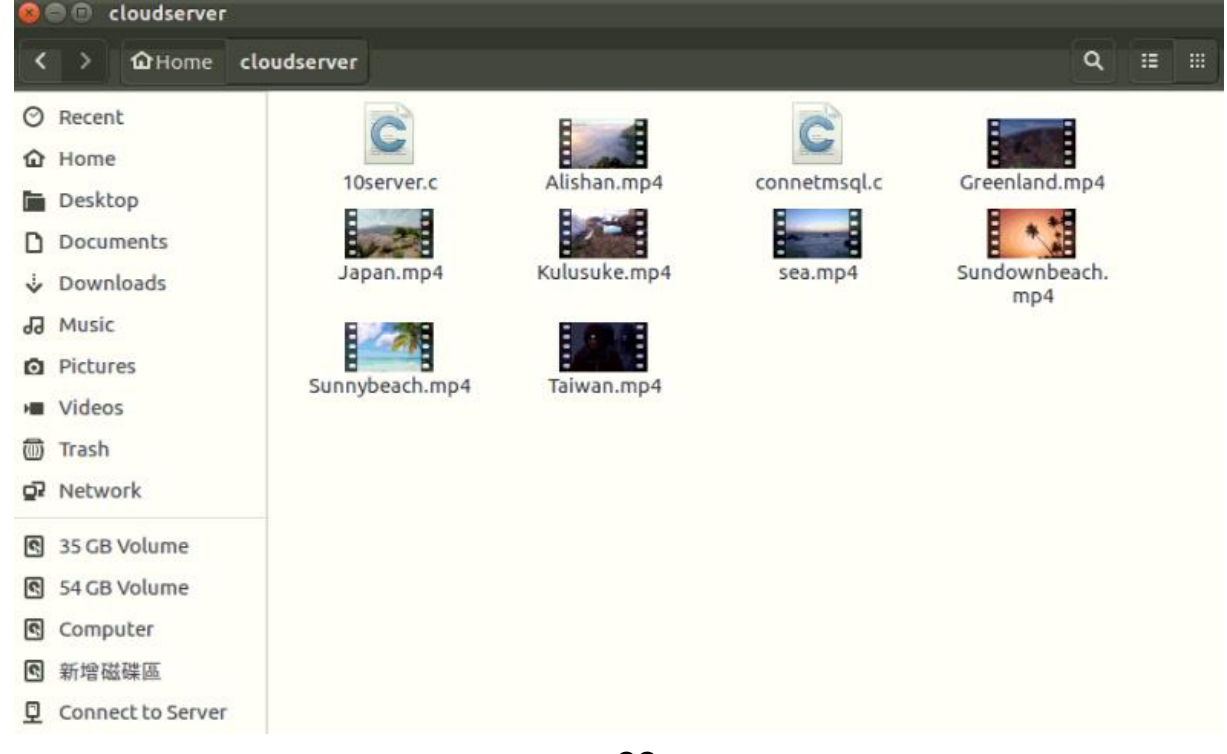

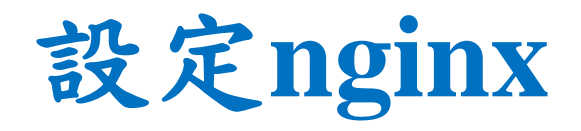

• 在終端機輸入

sudo gedit /usr/local/nginx/conf/nginx.conf

• 將程式碼更改成下圖

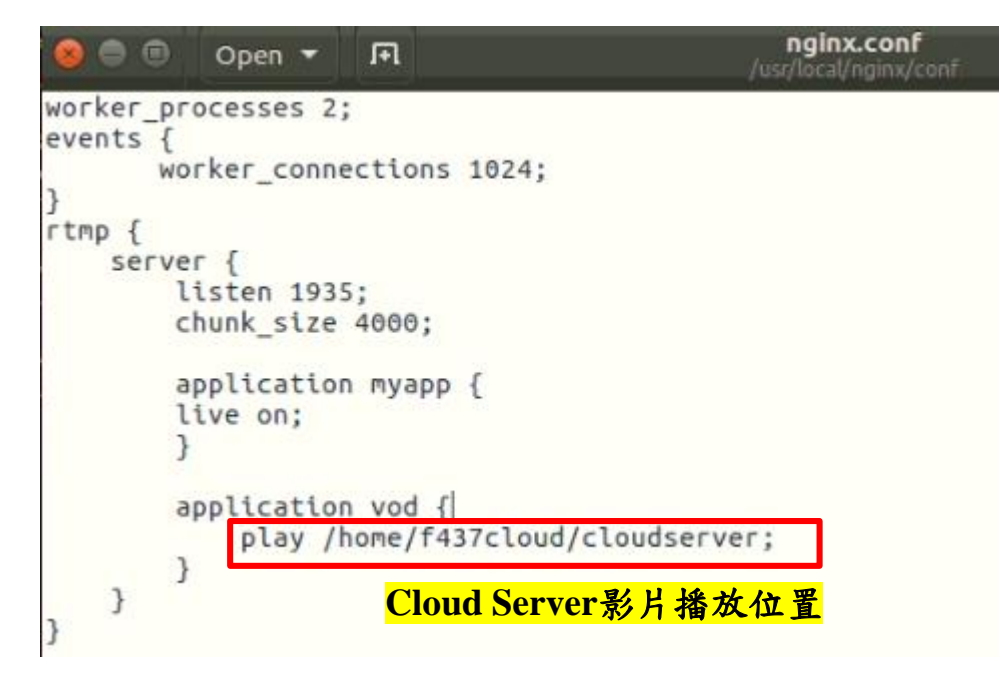

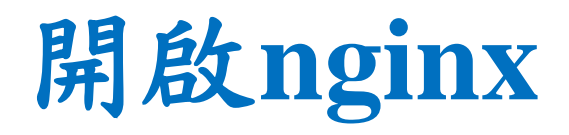

在終端機輸入

- cd /usr/local/nginx/sbin
- sudo ./nginx -c /usr/local/nginx/conf/nginx.conf

f437cloud@f437cloud: /usr/local/nginx/sbin  $\bullet$ f437cloud@f437cloud:~\$ cd /usr/local/nginx/sbin f437cloud@f437cloud:/usr/local/nginx/sbin\$ sudo ./nginx -c /usr/local/nginx/conf /nginx.conf [sudo] password for f437cloud: f437cloud@f437cloud:/usr/local/nginx/sbin\$

## 使用**VLC**觀看 **(1)**

- 安裝VLC
- 在終端機輸入
- sudo apt-get install vlc

f437cloud@f437cloud:~

f437cloud@f437cloud:~\$ sudo apt-get install vlc [sudo] password for f437cloud: F437 Sorry, try again. [sudo] password for f437cloud: Reading package lists... Done Building dependency tree Reading state information... Done vlc is already the newest version (2.2.2-5ubuntu0.16.04.4). upgraded, 0 newly installed, 0 to remove and 30 not upgraded. **f437cloud@f437cloud:~\$** 

## 使用**VLC**觀看 **(2)**

- 開啟VLC,輸入cloudserver影片位址,測試是否能成 功觀看
- rtmp://163.18.104.142:1935/vod/sea.mp4 選擇的影片

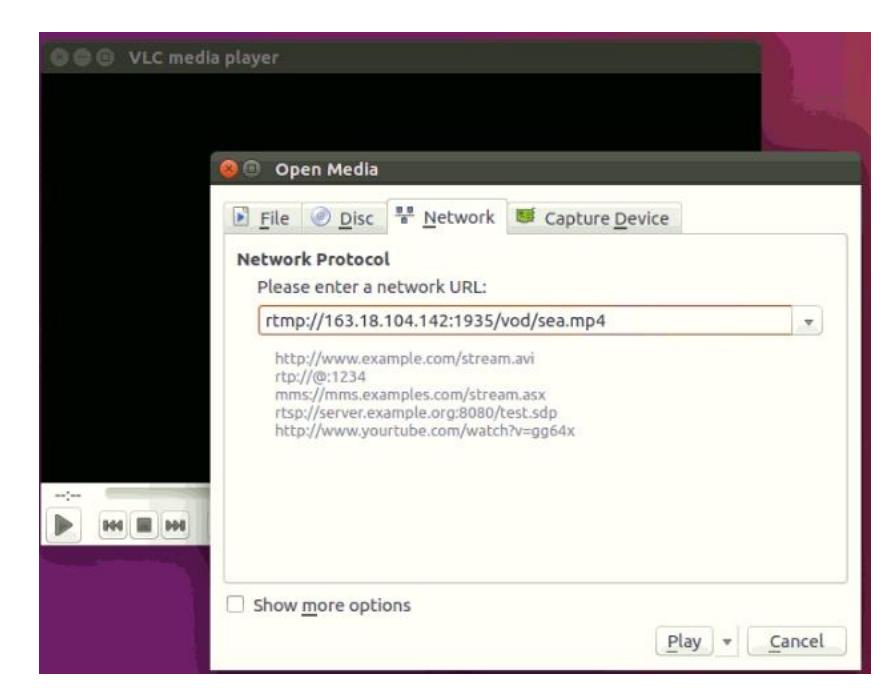

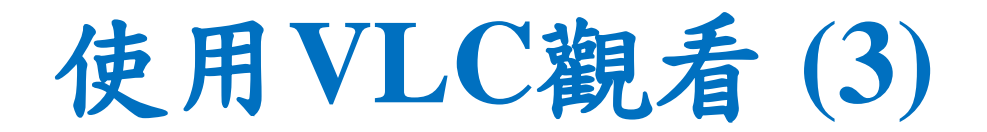

• VLC成功觀看畫面

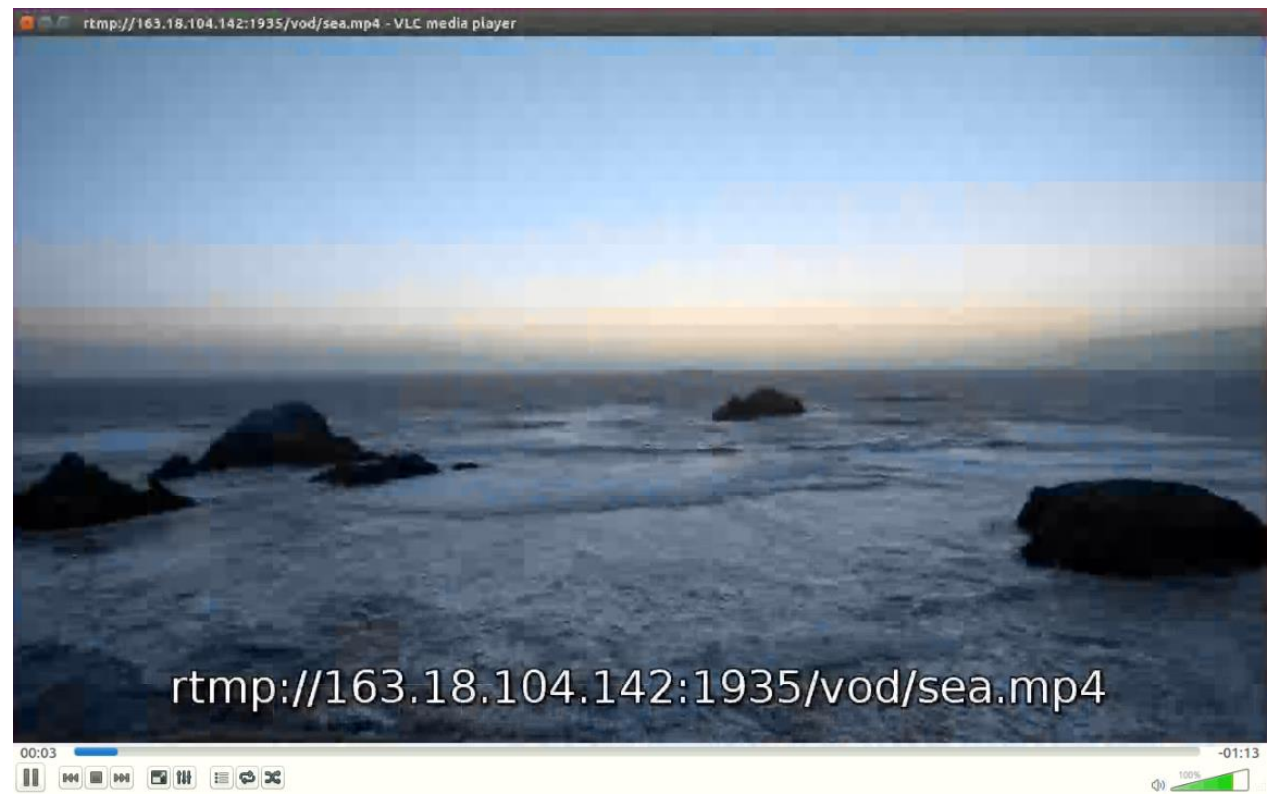

## 修改 **connetmsql.c** 程式碼

- 將mysql\_real\_connec函式
- 更改IP、使用者、密碼,對應資料庫遠端的設定

```
22 //進行實際連線
23. 17引數 conn連線控制代碼, host mysel所在的主機或地址 user使用者名稱 passwd密碼 database name資料庫名,後面的都是預設
24 conn = mysql real connect(conn,"163.18.104.126","root","rootf437","hotvideo",0,NULL,0);
   \sqrt{2}26 printf("Connection mysql success!\n");
27 } else {
28 printf("Connection failed!\n");
29 }
30 mysql_query(conn,"set_names_gbk");//防止亂碼。設定和資料庫的編碼一致就不會亂碼
31 res = mysql query(conn,sql);//正確返回0
32if(res) {
33 perror("my_query");
```
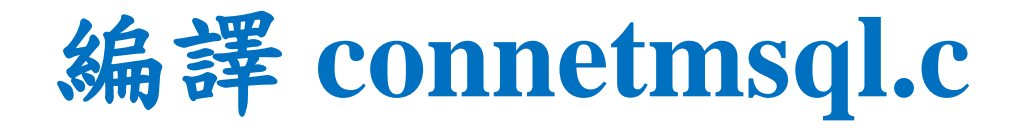

- ·編譯connetmsql.c,並產生mysql執行檔
- 在終端機輸入
- gcc -g connetmsql.c -o mysql -lmysqlclient
- 執行./mysql時出現Connection mysql success!, 代表成功 ※要開啟Web Server才能成功連線

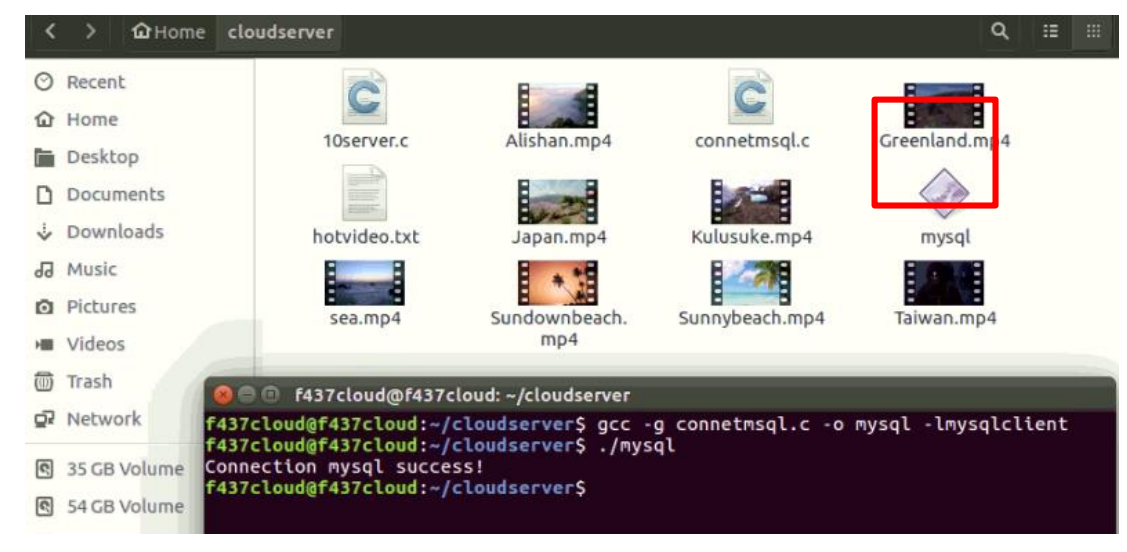

## 修改 **10server.c** 程式碼

• 更改成自己的mysql執行檔的路徑

```
else{
85
                           system("/home/f437cloud/cloudserver/mysql");
86
87
                            Tpr=Topen("hotvideo.txt","r");
                            for(int i=0; i<4; i++)88
89
                                    fscanf(fpr,"%d",&input);
90
91
                                    update[i]=input;
                                    totalsize=totalsize+file_size2(file[input].name);
92
93
                           fclose(fpr);
94
95
```
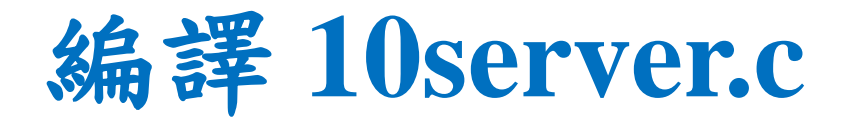

- 在終端機輸入
- gcc -g 10server.c -o 10server

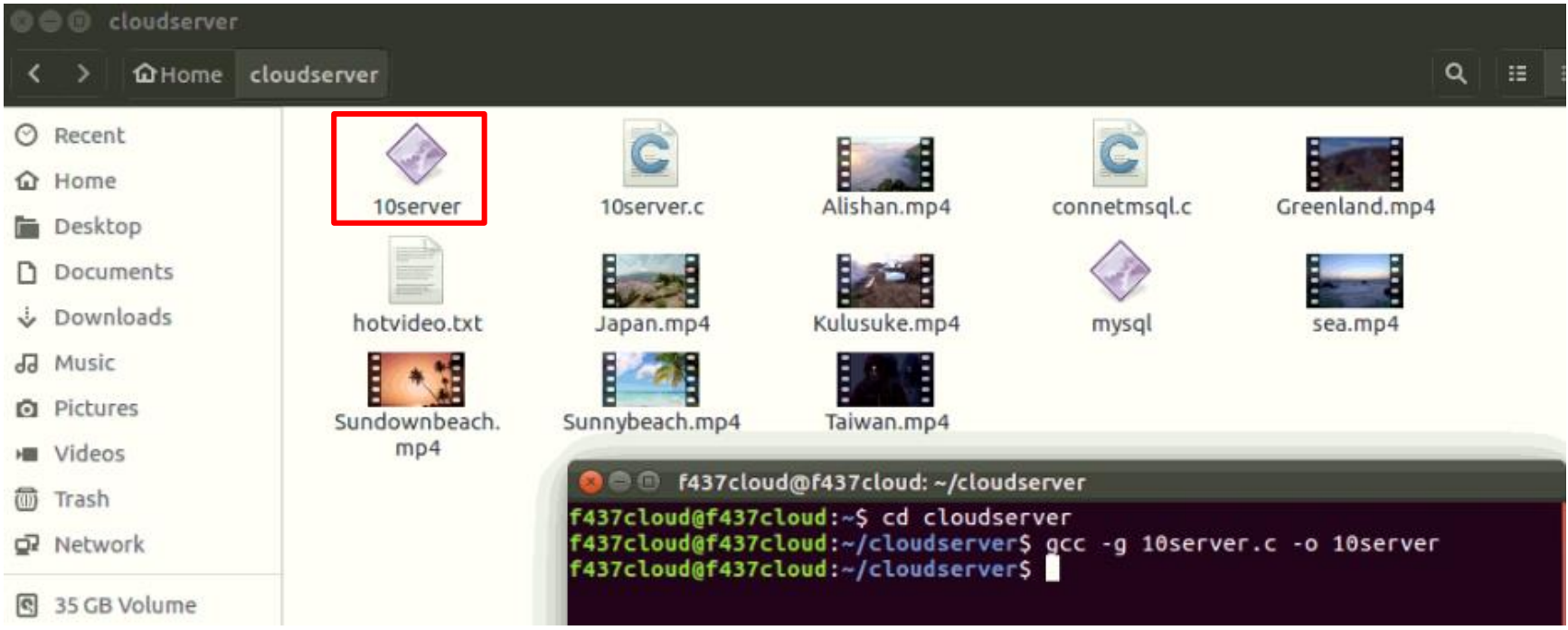

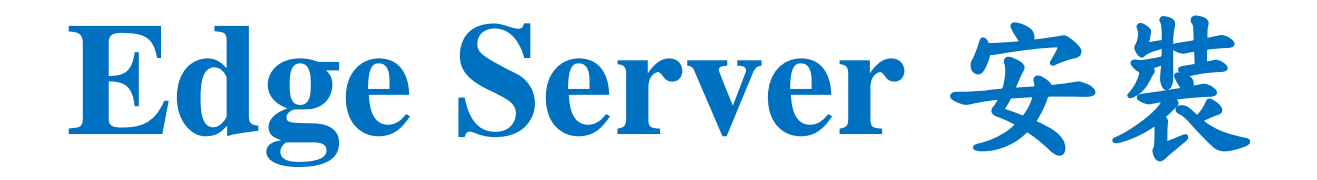

# **Edge Server** 程式下載

- 將edgeserver.zip下載,解壓縮後放到home目錄下
- 網址: https://drive.google.com/drive/folders/1RJ7cxJgYCAKWl58kRqxVLkhW8TsXNiM?usp=sharing

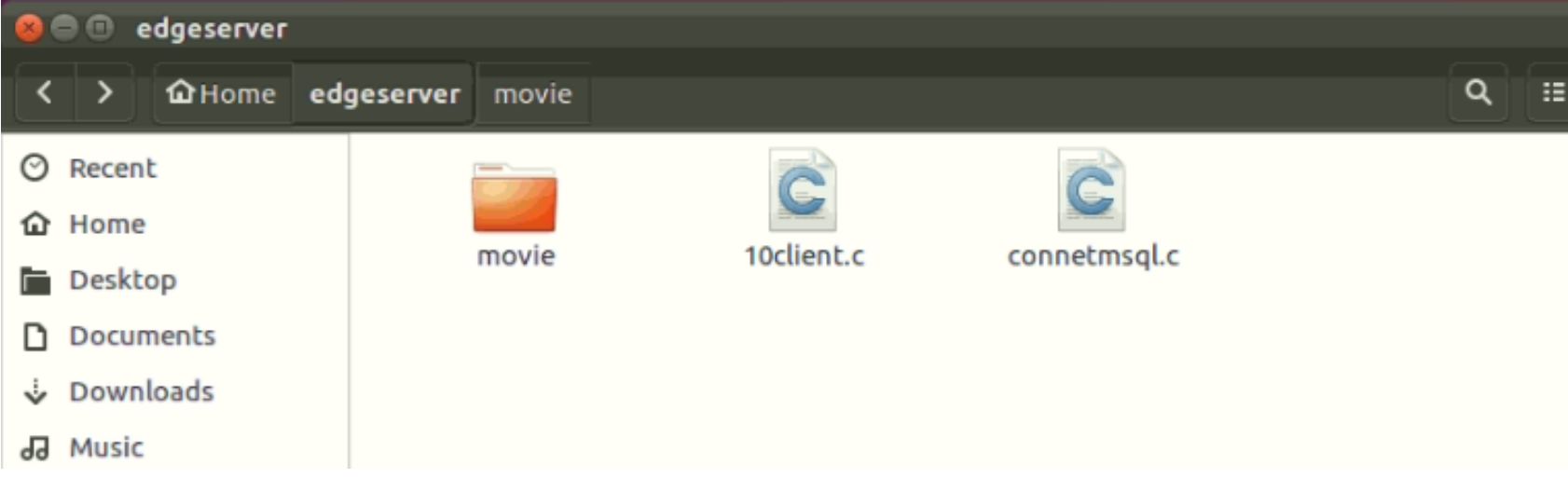

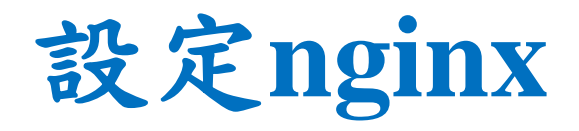

- 在終端機輸入 sudo gedit /usr/local/nginx/conf/nginx.conf
- 將程式碼更改成下圖

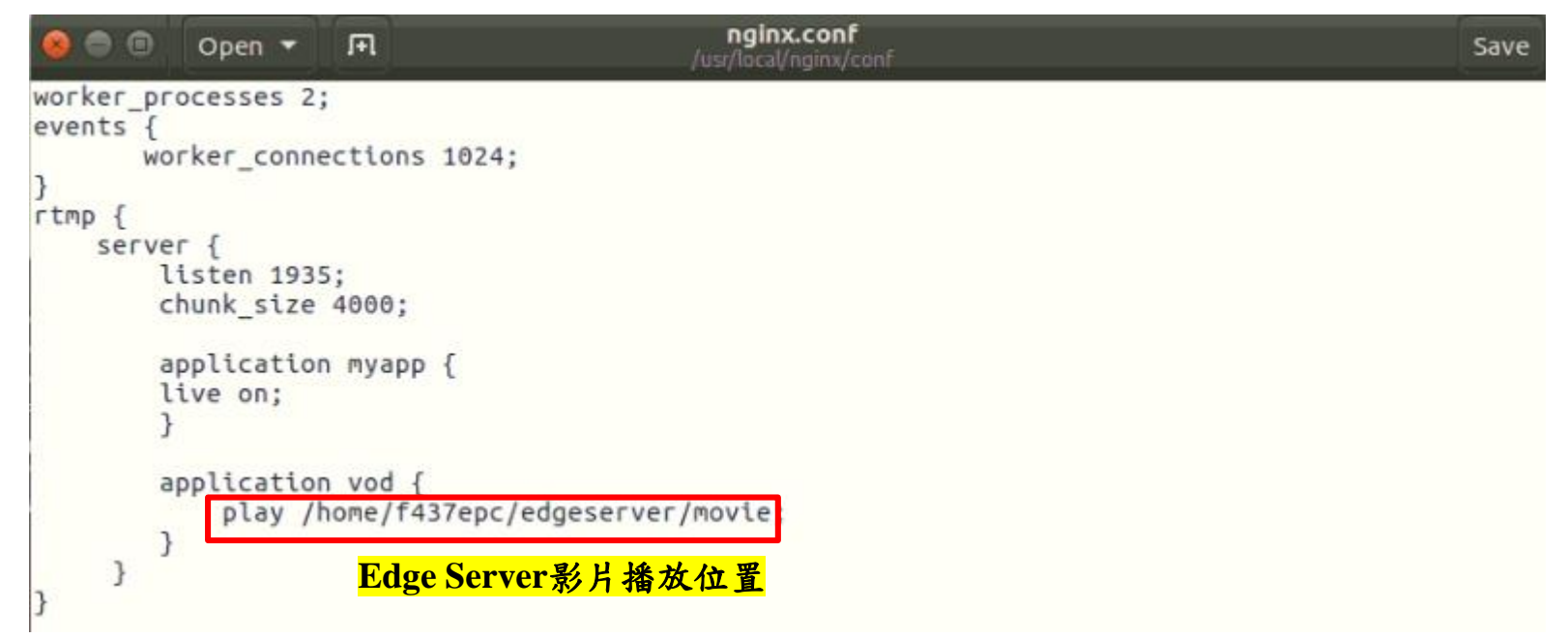

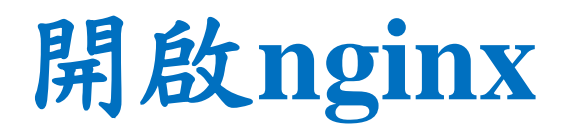

在終端機輸入

- cd /usr/local/nginx/sbin
- sudo ./nginx -c /usr/local/nginx/conf/nginx.conf

f437epc@f437epc:/usr/local/nginx/sbin  $\qquad \qquad \Box$ f437epc@f437epc:~\$ cd /usr/local/nginx/sbin f437epc@f437epc:/usr/local/nginx/sbin\$ f437epc@f437epc:/usr/local/nginx/sbin\$ f437epc@f437epc:/usr/local/nginx/sbin\$ sudo ./nginx -c /usr/local/nginx/conf/ngi nx.conf f437epc@f437epc:/usr/local/nginx/sbin\$ f437epc@f437epc:/usr/local/nginx/sbin\$

## 修改 **connetmsql.c** 程式碼

- 將mysql\_real\_connec函式
- 更改IP、使用者、密碼,對應資料庫遠端的設定

```
//進行實際連線
     _conn連線控制代碼,bost_mysql所在的主機或地址_user使用者名稱_passwd密碼_database_pame資料庫名,後面的都是預設
conn = mysql_real_connect(conn,"163.18.104.126","root","rootf437","hotvideo",0,NULL,0);
\mathbf{tr} (conn) \mathbf{f}//printf("mysql Connection success!\n");
} else \{printf("Connection failed!\n");
```
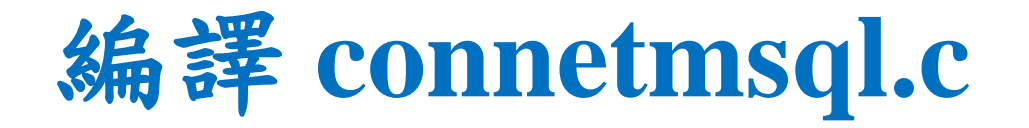

- · 編譯connetmsql.c, 並產生mysql執行檔
- 在終端機輸入
- gcc -g connetmsql.c -o mysql -lmysqlclient
- 執行./mysql時出現mysql Connection success!, 代表成功 ※要開啟Web Server才能成功連線

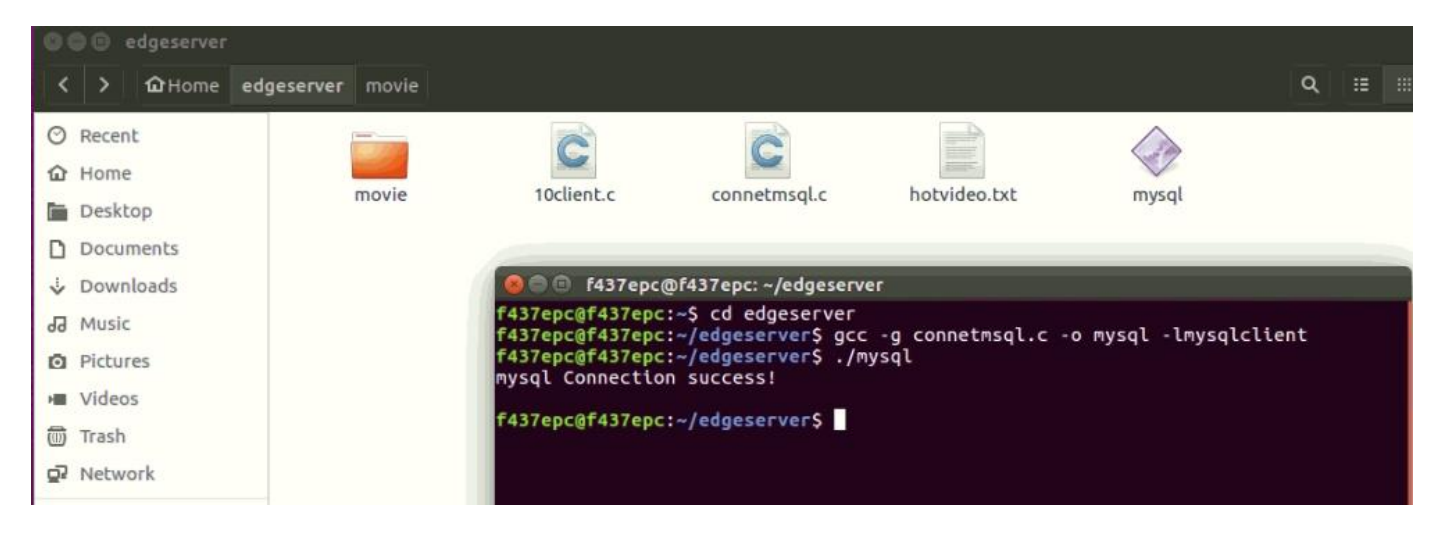

## 修改 **10client.c** 程式碼 **(1)**

• 將46行和174的IP更改成Cloud Server IP

```
COL
42
43
           // Filling server information
44
           servaddr.sin family = AF INF;servaddr.sin port = htons(PORT);45
           serveddr.sin\_addr.s\_addr = inct\_addr("163.18.104.142");
46
47
```

```
bzero(&addr, sizeof(addr));
172
              addr \sin family = AF \overline{INF}173
              addr \cdot sin \cdot addr \cdot s \cdot addr = inct \cdot addr ("163.18.104.142")
174
              addr.sin port = htons(8181);175
              len = sizeof(addr);176
```
## 修改 **10client.c** 程式碼 **(2)**

• 更改成自己的mysql執行檔的路徑

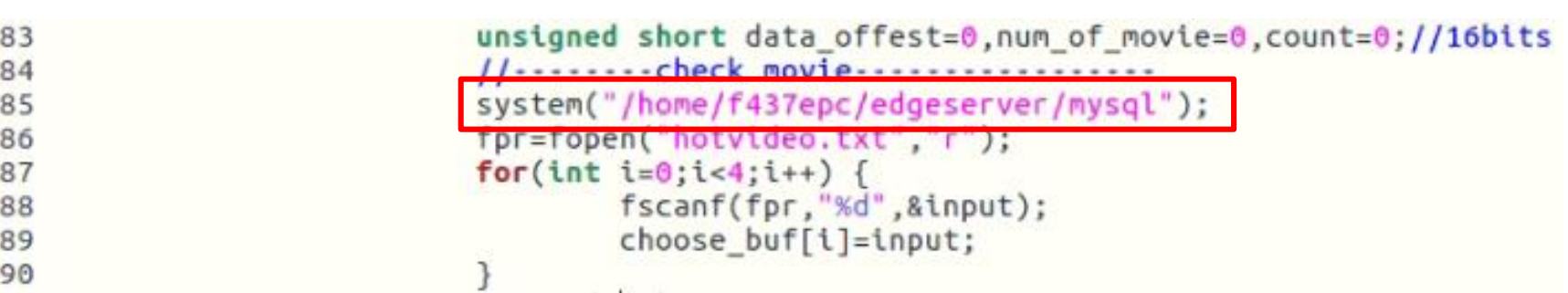

### 修改 **10client.c** 程式碼 **(3)**

• 修改路徑,將影片移動到movie資料夾

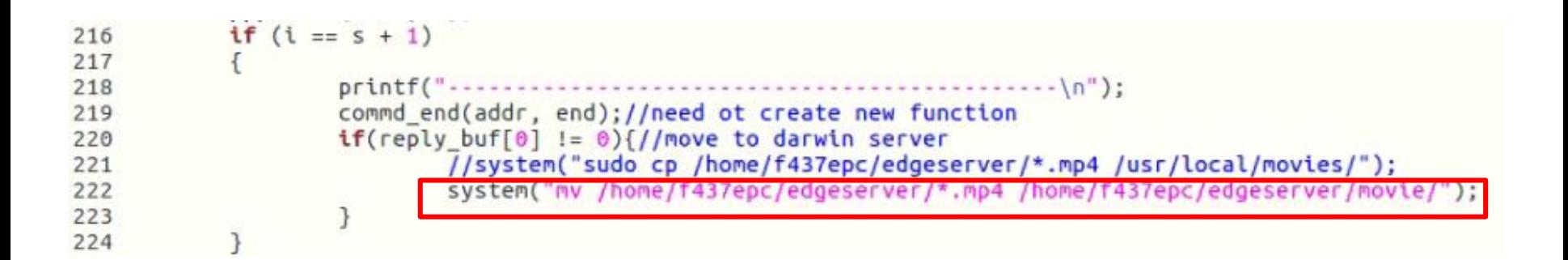

### 編譯 **10client.c**

在終端機輸入

• gcc -g 10client.c -o 10client

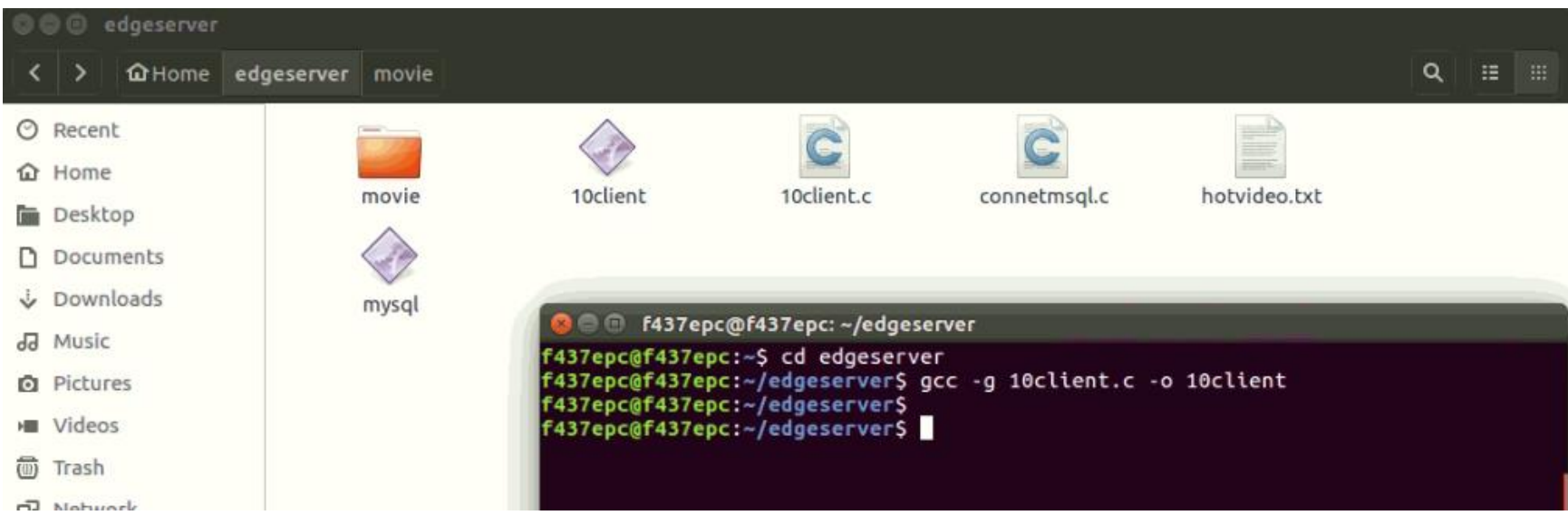

## **Outline**

- 實驗目的及實驗內容
- 實驗環境
- 平台安裝需求
- Cloud與Edge伺服器的通訊協定
- Cloud、Edge程式碼修改
- VoD Streaming資料串流實驗執行
- 附錄

# **OAI**運行**(**啟動**EPC**程式**)**

- 在終端機輸入
- cd ~/openair-cn/scripts
- ./run\_hss

#### 開啟一個新的終端機,並且輸入

- cd ~/openair-cn/scripts
- ./run\_mme

開啟一個新的終端機,並且輸入

- cd ~/openair-cn/scripts
- ./run\_spgw

## **OAI**運行**(**啟動**eNB**程式**)**

到eNB的電腦上,在終端機輸入

- \$ cd ~/openairinterface5g/cmake\_targets/lte\_build\_oai/build
- \$ sudo -E ./lte-softmodem -O ~/openairinterface5g/targets/PROJEC TS/GENERIC-LTE-EPC/CONF/enb.band7.tm1.usrpb210.conf -d

#### **UE**註冊

#### 到網頁上輸入192.168.8.1,並開啟LTE網路

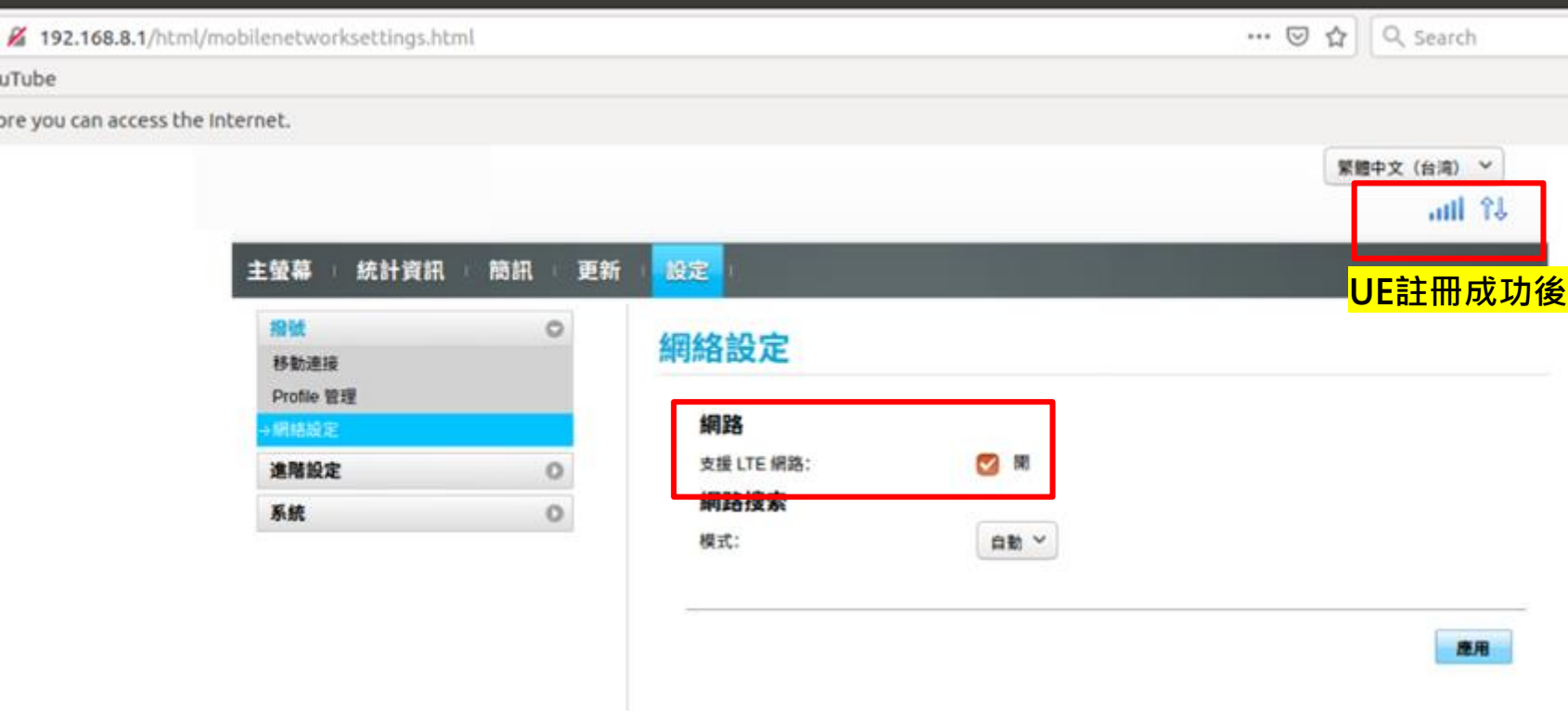

## **Web Server** 開啟

- 將Wampserver64程式開啟
- 進入網頁查看是否開啟

(←) **@** http://163.18.104.126/wp/

 $-$ videotest

• 輸入: 163.18.104.126/wp

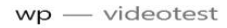

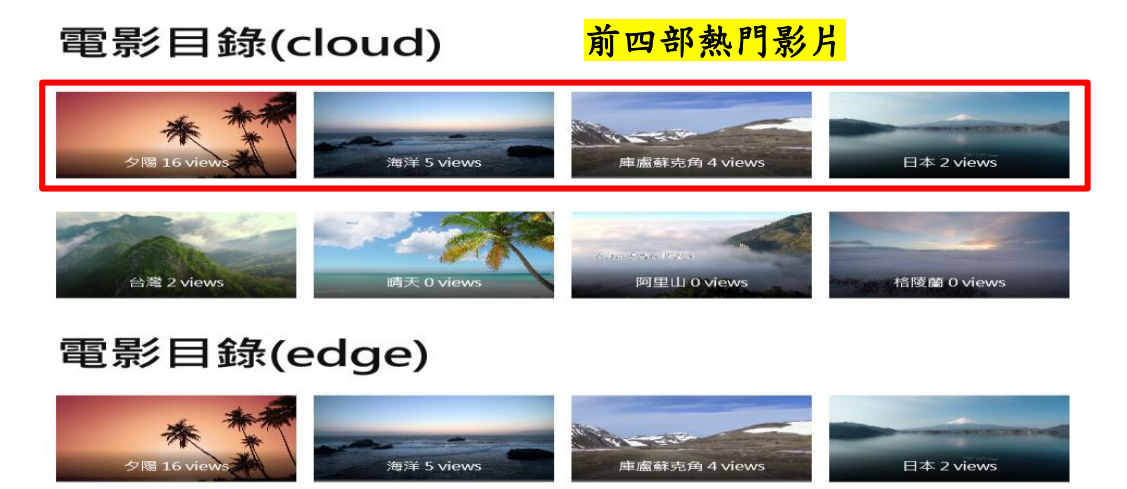

# 開啟**Cloud Server**串流

- Cloud Server開啟影片串流伺服器
- 在終端機輸入
- cd /usr/local/nginx/sbin
- sudo ./nginx -c /usr/local/nginx/conf/nginx.conf

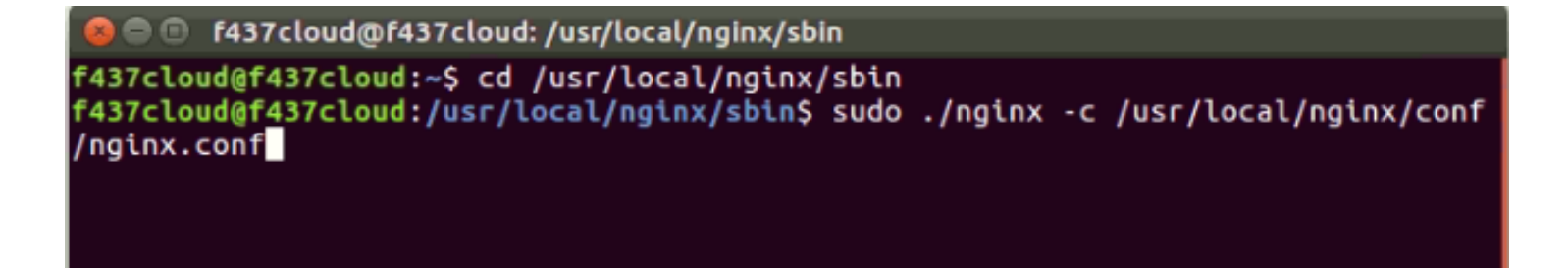

## 開啟**Cloud Server**程式

在終端機輸入

- cd ~/cloudserver
- $/10$ server
- 等待EdgeServer連接

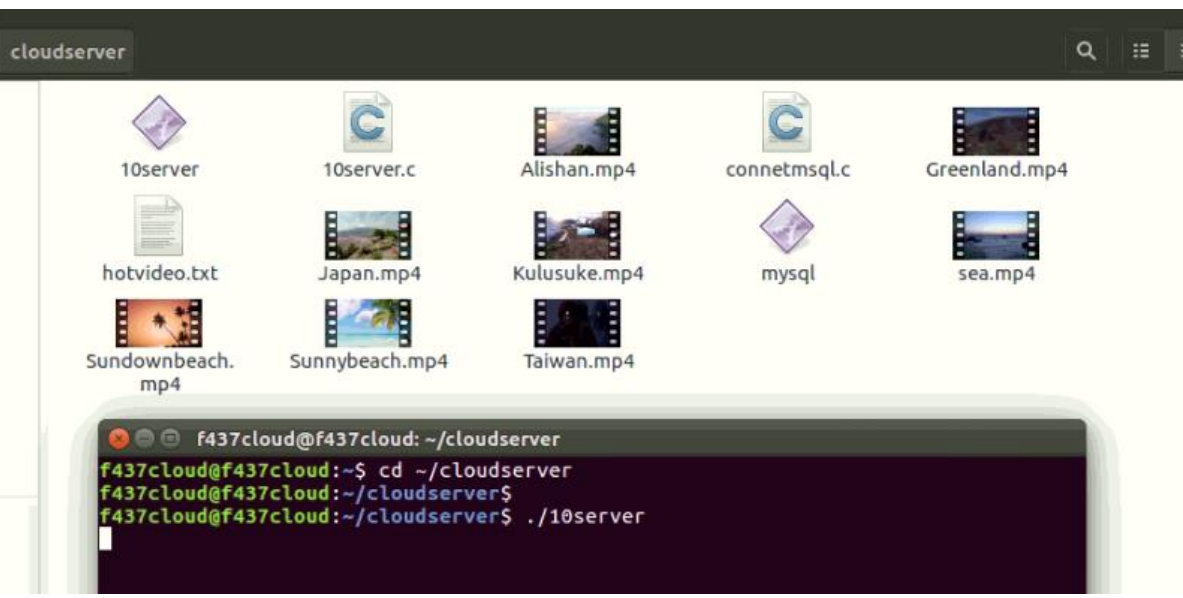

# 開啟**Edge Server**串流

- Edge Server開啟影片串流伺服器
- 在終端機輸入
- cd /usr/local/nginx/sbin
- sudo ./nginx -c /usr/local/nginx/conf/nginx.conf

f437epc@f437epc:/usr/local/nginx/sbin  $\mathbf{x} \in \mathbf{0}$ 

f437epc@f437epc:~\$ cd /usr/local/nginx/sbin f437epc@f437epc:/usr/local/nginx/sbin\$ sudo ./nginx -c /usr/local/nginx/conf/ngi nx.conf

# 開啟**Edge Server**程式

#### 在終端機輸入

- cd ~/edgeserver
- ./10client

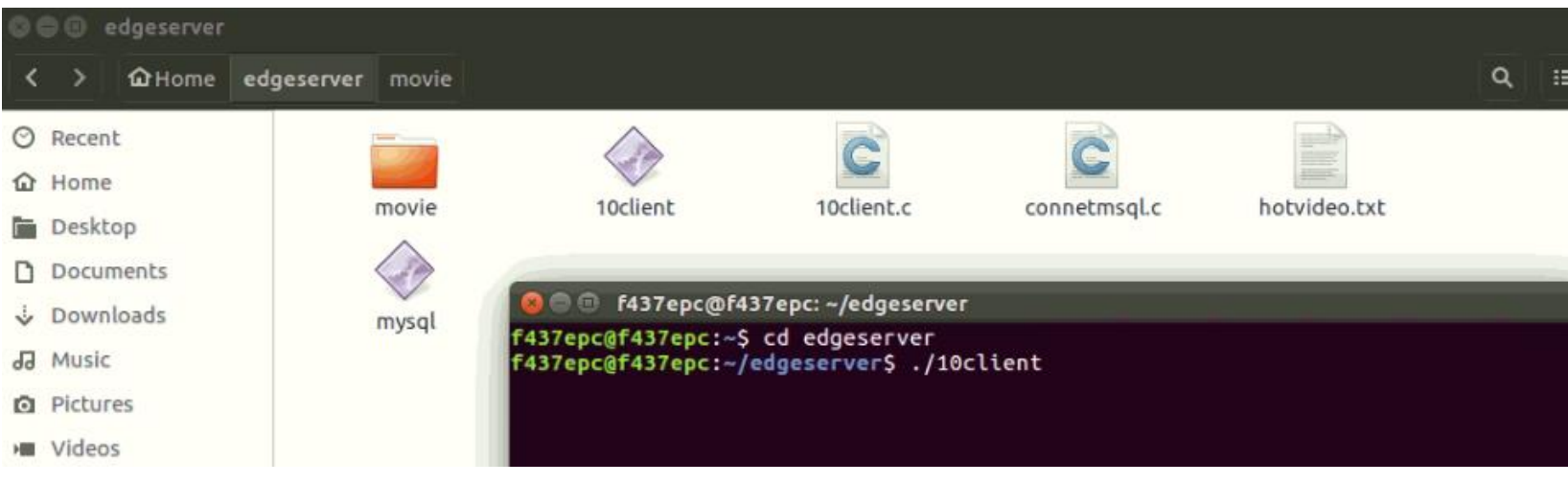

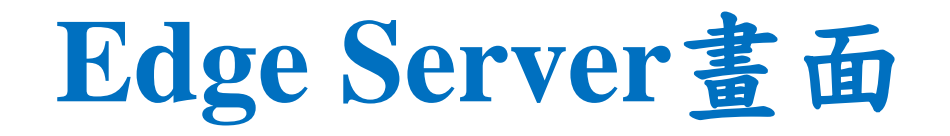

• Edge Server跟Cloud Server要求取得前四部熱門影片

**B** f437epc@f437epc:~/edgeserver f437epc@f437epc:~\$ cd edgeserver f437epc@f437epc:~/edgeserver\$ ./10client First request movies. Server reply : total movie size =  $66412$  kB Server reply movie NO.23 Server reply movie NO.29 Server reply movie NO.57 Server reply movie NO.45 ftp>edge[ get 23 ] ftp>edge[ get 29 ] ftp>edge[ get 57 ] ftp>edge[ get 45 ] after 10 second mysql Connection success! edge have had same movies

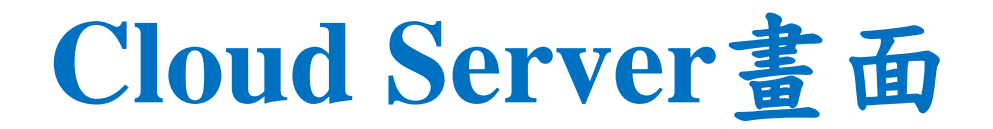

• Cloud Server正在將熱門影片傳送影片給Edge Server

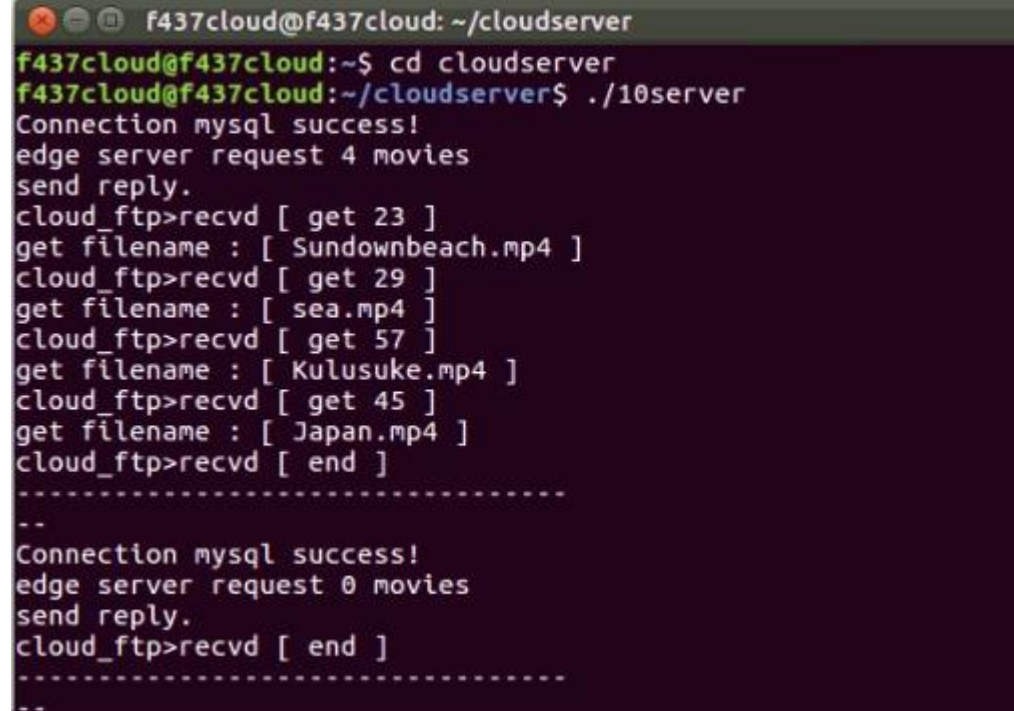

# **Edge Server** 取得熱門影片

• Edge Server 取得熱門影片

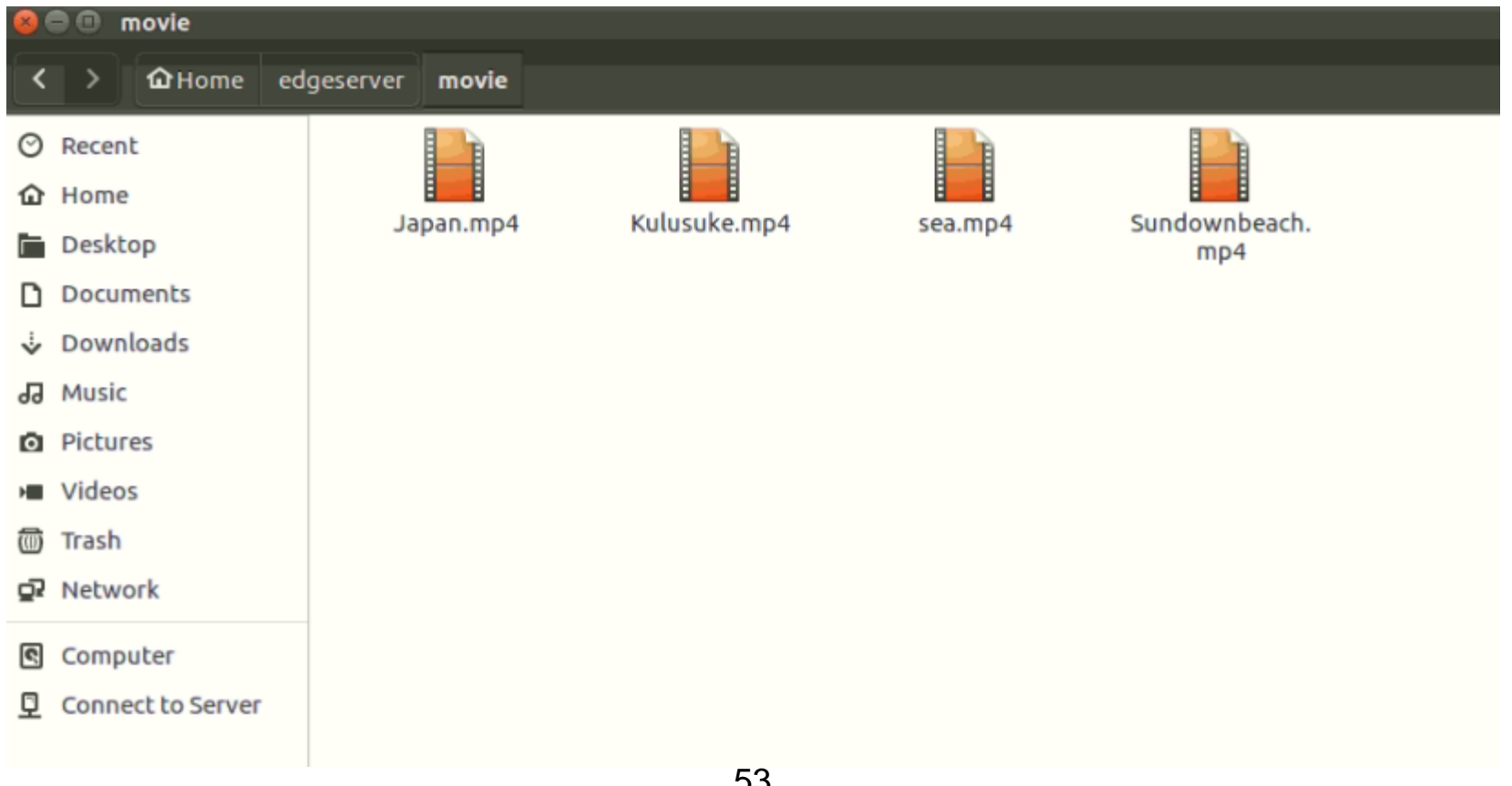

## **UE**端觀看影片**(1)**

- UE端 開啟IE,輸入網址: 163.18.104.126/wp
- 可觀看Edge Server和Cloud Server的影片

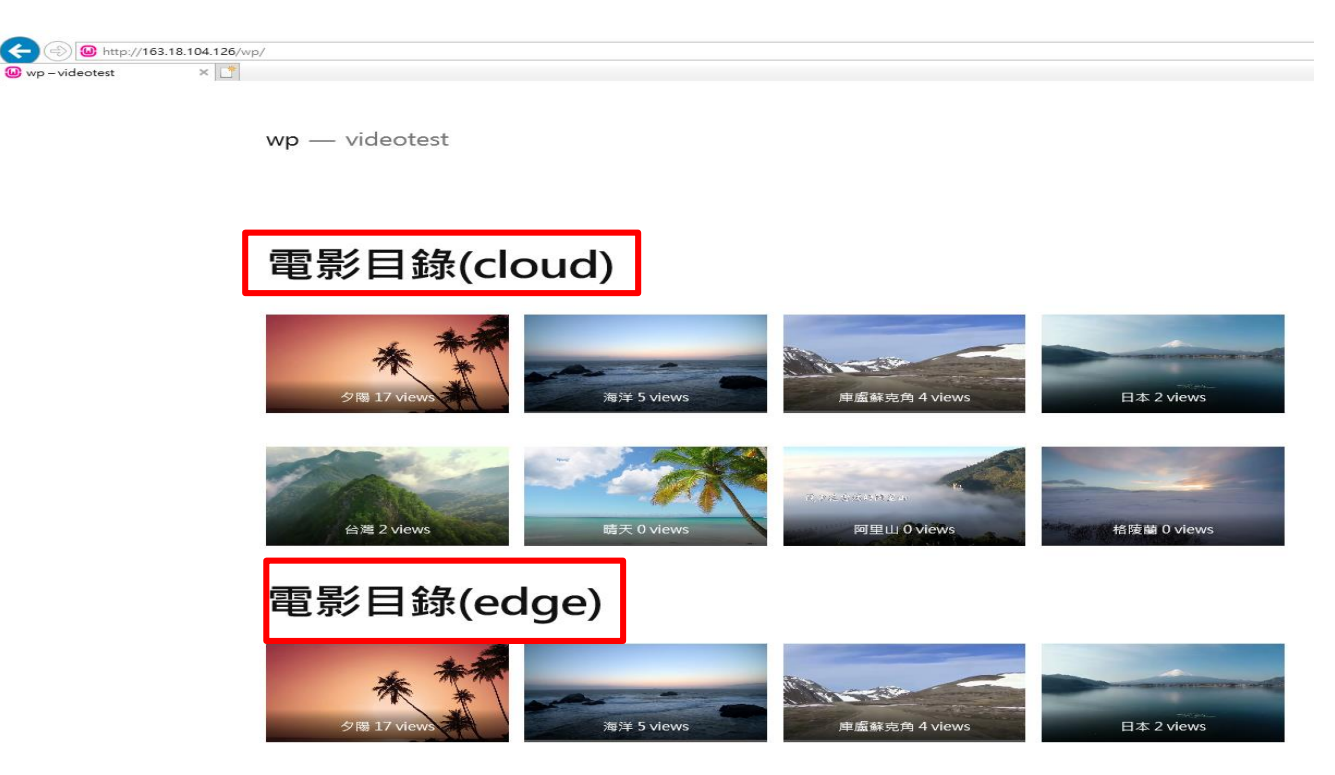

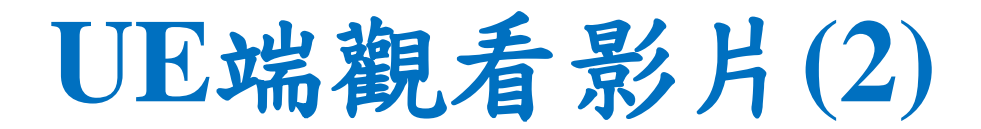

#### • 點擊觀看台灣影片,讓它變成熱門影片

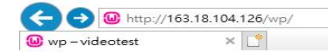

 $w$ p — videotest

#### 電影目錄(cloud)

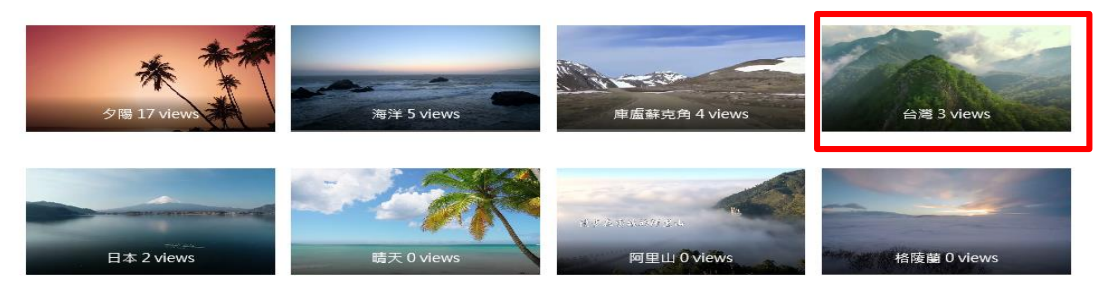

#### 電影目錄(edge)

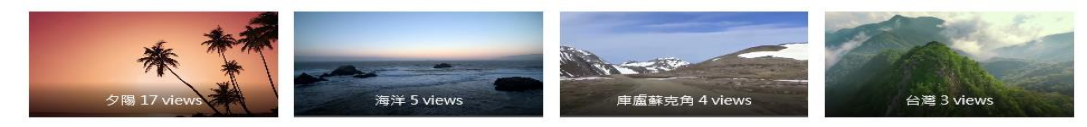

## **UE**端觀看影片**(3)**

• Cloud Server會把台灣影片傳送給Edge Server

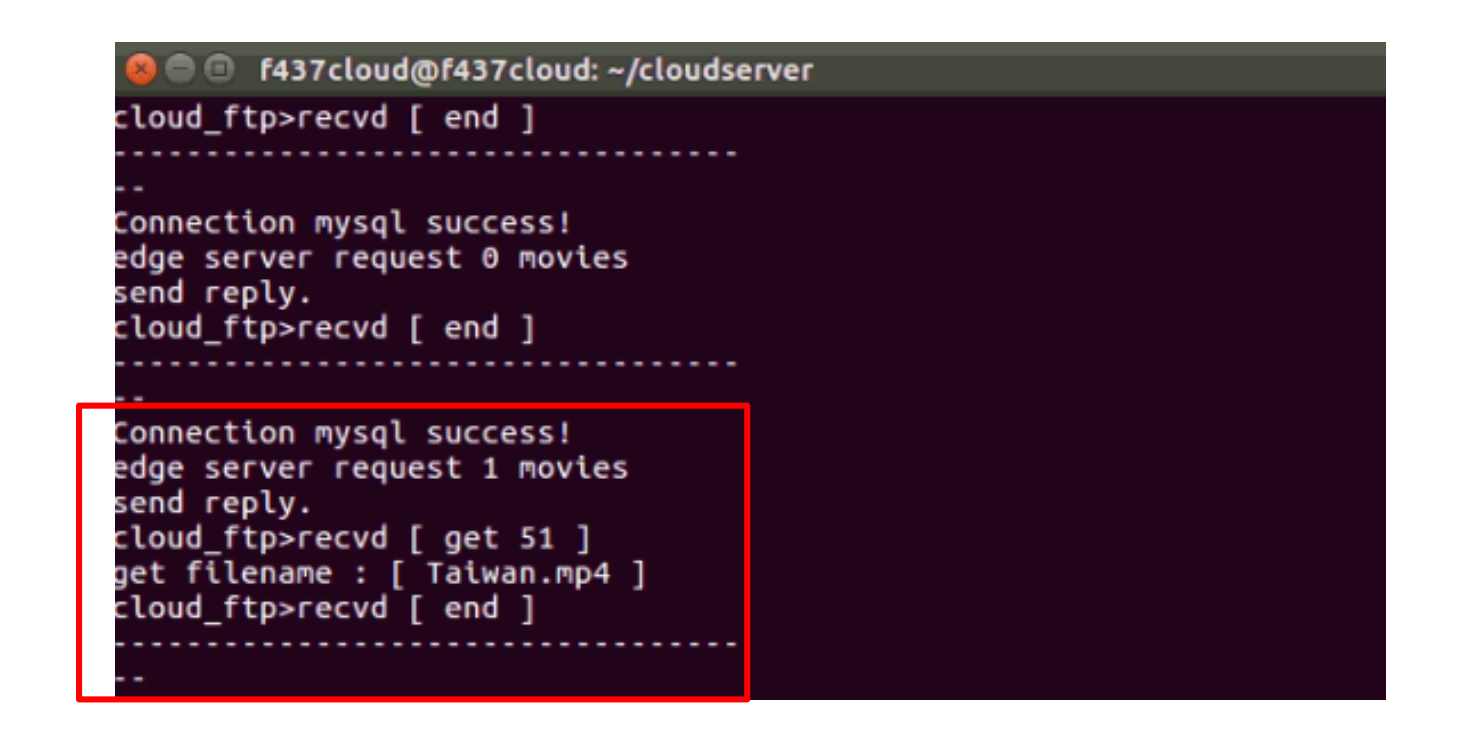

## **UE**端觀看影片**(4)**

• Edge Server接收影片

**8 C** f437epc@f437epc: ~/edgeserver

edge have had same movies after 10 second mysql Connection success! edge have had same movies after 10 second mysql Connection success! Server reply : total movie size = 12967  $kB$ Server reply movie NO.51 ftp>edge[ get 51 ]

## **UE**端觀看影片**(5)**

• Edge Server影片存放資料夾

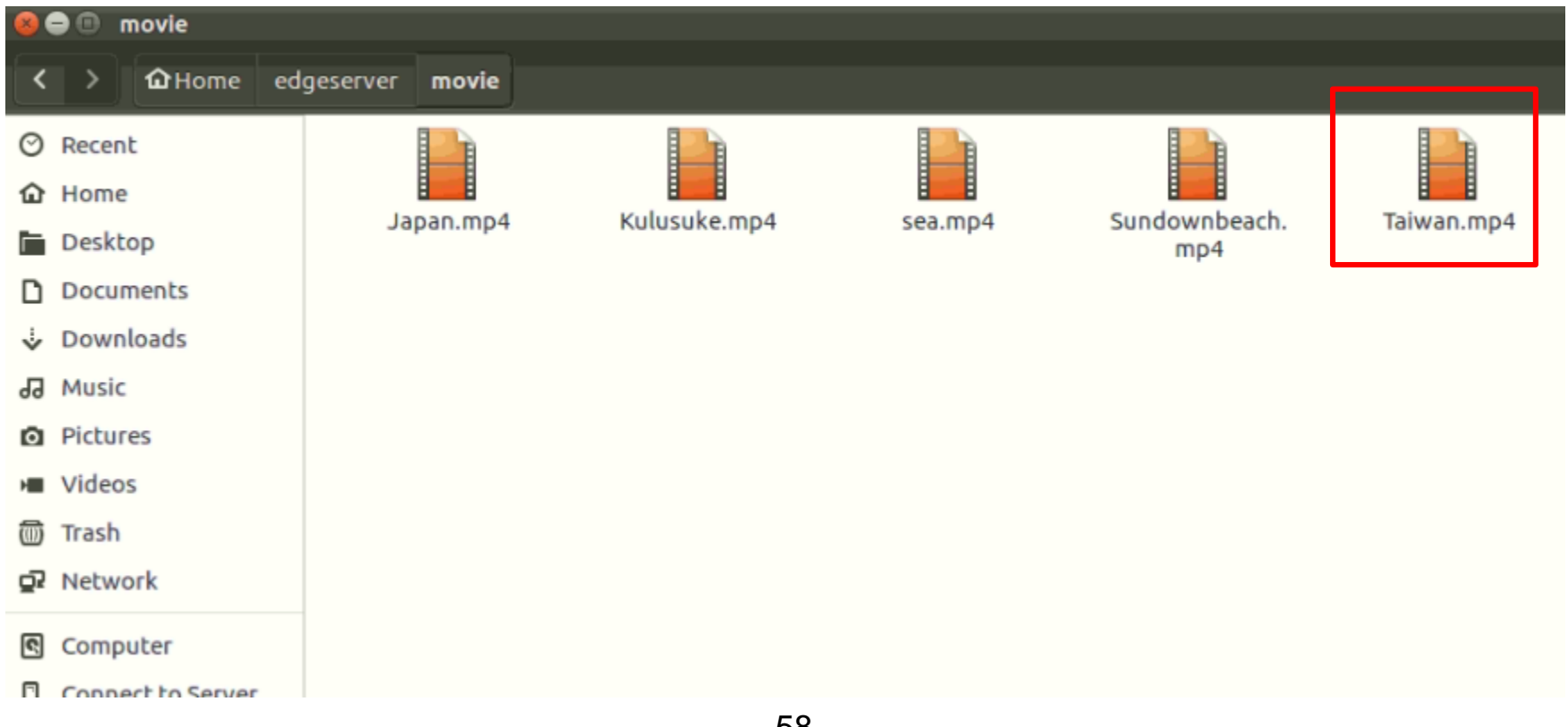

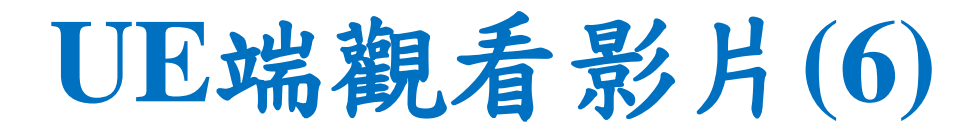

• Edge Server的台灣影片觀賞

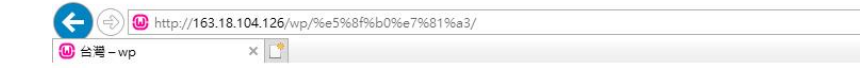

 $wp -$  videotest

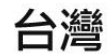

4 views  $ID = 48$ 

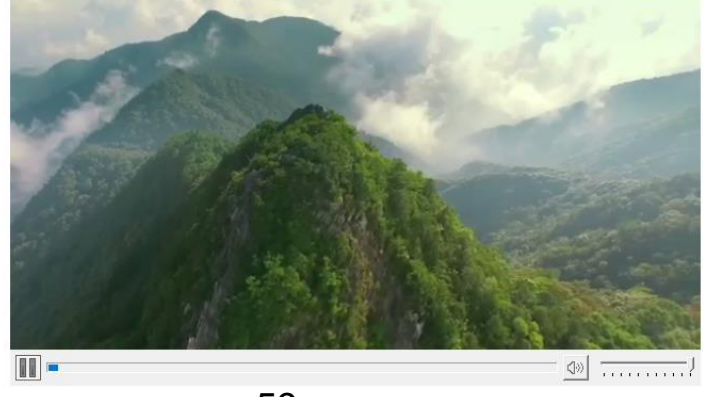

## **Outline**

- 實驗目的及實驗內容
- 實驗環境
- 平台安裝需求
- Cloud與Edge伺服器的通訊協定
- Cloud、Edge程式碼修改
- VoD Streaming資料串流實驗執行
- 附錄

## 程式碼下載處

- Web Server、Cloud Server與Edge Server下載處
- 網址: https://drive.google.com/drive/folders/1RJ7cxJgY [CAKWl58kR-qxVLkhW8TsXNiM?usp=sharing](https://drive.google.com/drive/folders/1RJ7cxJgYCAKWl58kR-qxVLkhW8TsXNiM?usp=sharing)

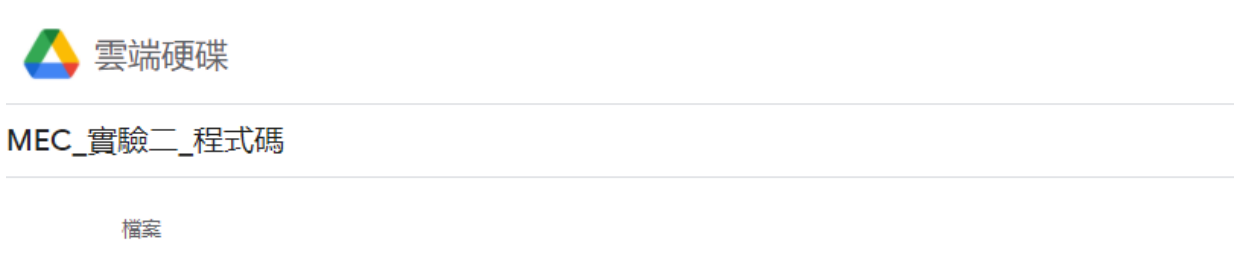

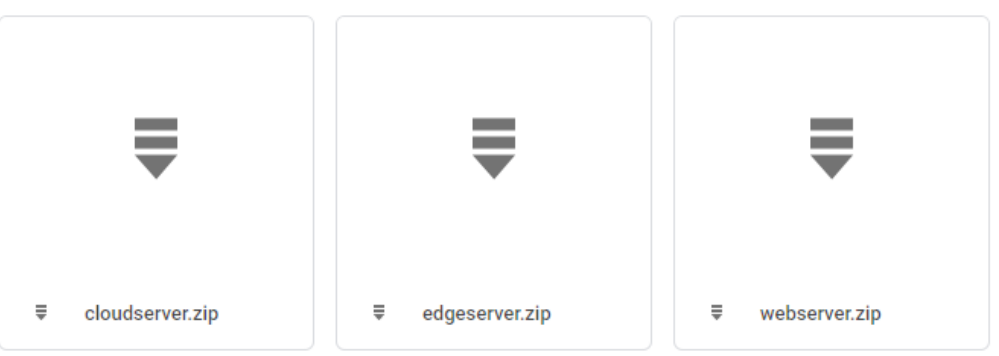